# **АВТО ЗАВОД**<br>**ЭЛЕКТРОНИКА**

## **Инструкция по обновлению программного обеспечения на тахографах ТЦА-02НК и ТЦА-02НК исполнение «У»**

**Программатор**– устройствоUSBDebugAdapterкомпанииSiliconLaboratoriesдля установкиПОв микроконтроллертахографа,подключенноекперсональному компьютеру через интерфейс USB.

**ПлатаА**– основная(нижняя) печатнаяплата тахографов семействаТЦА. **ПлатаБ**– вспомогательная(верхняя)печатнаяплататахографовсемействаТЦА.

# **Внимание!**

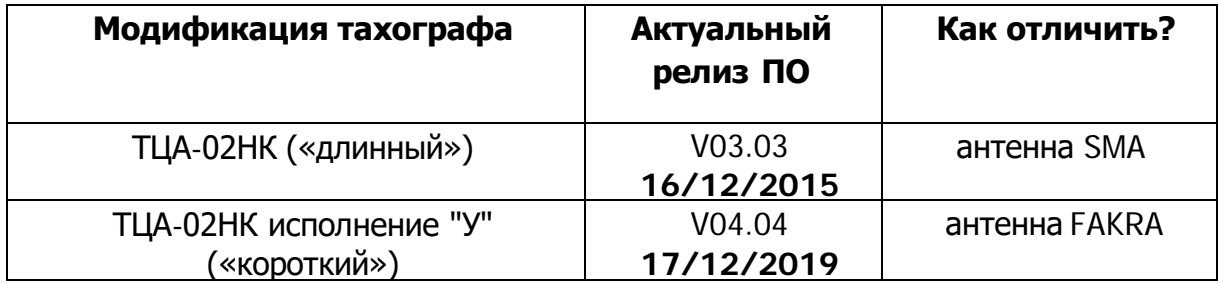

Не отключайте питание тахографа и компьютера во время процесса установки ПО за исключением случаев, описанных в инструкции.

## **Подготовка тахографа к обновлению ПО**

- Обязательно произвести распечатку отчета "Технические данные" до процедуры обновления
- Убедиться, что в тахографе отсутствуют карты.
- Обеспечить бесперебойное электропитание компьютера и тахографа.

#### **АО «Автоэлектроника» e-mail: tacho@ae.ru**

## **Последовательность действий по обновлению ПО тахографа**

Обновлять ПО тахографа необходимо с **рабочим** блоком СКЗИ (статус активации блока значения не имеет).

Сначала прошивается нижняя плата (плата А), затем верхняя (плата Б).

Скачиваем и располагаем папку с прошивкой **в корне диска С** .

## **C:\ProgrammingV0404**

Программатор вставляем в разъем для программирования на плате А с учетом положения " ключа" ( см. рисунок 1).

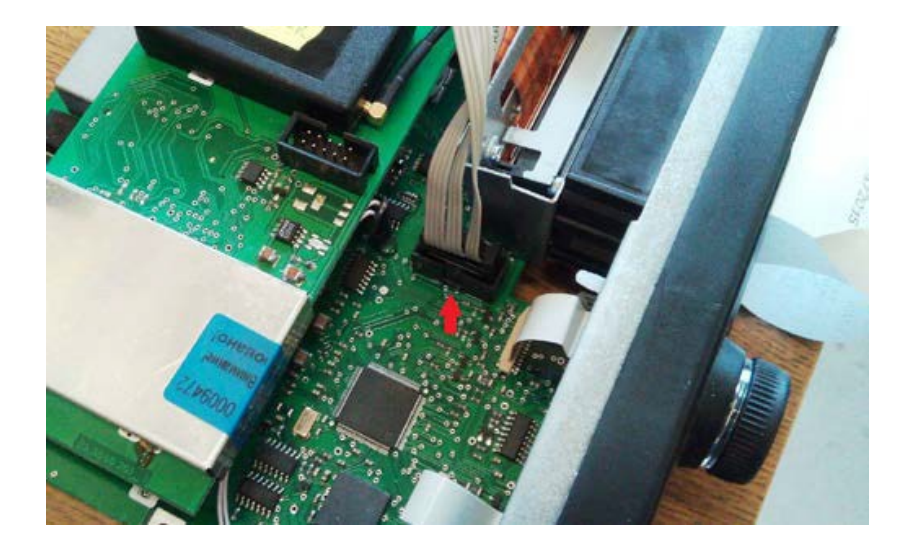

Рисунок 1. Корректное подключение разъема для программирования

Подключить и подать питание на тахограф в диапазоне 12-24В. В папке с прошивкой запустить программу **MCU Production Programmer.exe**, нажать на **Program Menu**, затем - **Load Settings** (см. рисунок 2).

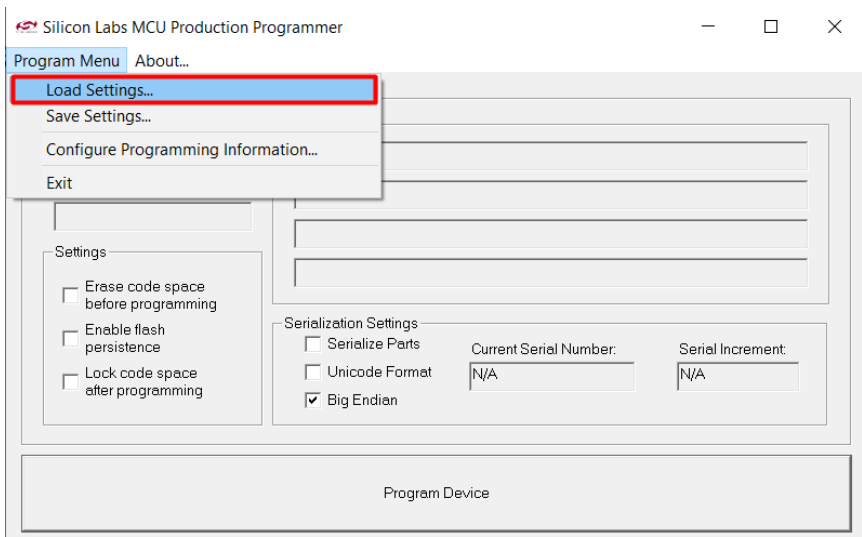

Рис. 2. Программа Production Programmer.

#### **АО «Автоэлектроника» e-mail: tacho@ae.ru**

В открывшемся окне выбираем(файл расположен в папке с программой): **Load\_FF.pgs** и нажимаем **Открыть**.

Нажимаем **Program Device.**

## **Внимание!**

Дисплей тахографа погаснет, так и должно быть. Продолжайте процесс по инструкции.

Дожидаемся сообщения **"Device Programmed and Verified"** в нижнем окне программы.

Вслучае неудачного программирования появится сообщение красного цвета с кодом и описанием ошибки.

## Типичные сообщения об ошибке:

## 14:13:33 - ERROR: Invalid path

Ошибка пути к файлам прошивки. Неправильно расположена папка с прошивкой, либо папка переименована. Проверьте расположение и название.

13:07:51 - ERROR: Cannot Connect to Debug Adapter: EC3005485FB

Ошибкаподключенияпрограмматора.Проверьтеподключенлипрограмматор кПКитахографу,подачупитаниянатахограф. Переподключить программатор,перезапуститьпрограммуипопробоватьснова.

Вслучае,еслиошибка непропадает – свяжитесьсоспециалистами технической поддержки.

После успешногопрограммированияфайла**Load\_FF**,снова открываемменю **Load Settings** и в открывшемся окне выбираемфайл, в зависимостиот модификации тахографа:

ТЦА-02НК ("длинный") – **V03\_A\_Long.pgs** ТЦА-02НК исполнение "У" ("короткий") – **V04\_A\_Short\_1712.pgs**

Нажимаем **Открыть** -> **Program Device.** Дожидаемся сообщения **"Device Programmed and Verified"** окне программы.

Отсоединяем программатор. Далее процесс обновления ПО продолжается

прошивкой платы Б.

#### **Последовательностьдействий по обновлению ПОплатыБ**

Программатор вставляем в разъем для программирования на **плате Б** с учетом положения "ключа".

Подаем питание на тахограф.

## В программе **MCU Production Programmer** нажимаем на **Program Menu**, затем - **Load Settings.**

В открывшемся окне выбираем файл:

#### **Reset.pgs**

Нажимаем **Открыть**. Нажимаем **Program Device.** Дожидаемся сообщения **"Device Programmed and Verified".**

Выключаем и включаем питание тахографа. Начинается выполнение специального ПО:

- если через 5-10 сек энкодер тахографа мигает синим цветом диагностировано повреждение внутренних компонентов, тахограф подлежит ремонту на заводе-изготовителе;
- если тахограф просит вставить карту мастера вставляем, вводим пин и ждемсообщениянаэкранетахографа. По завершении переактивации тахограф автоматически извлечет карту. Можно переходить к следующему этапу обновления.
- Если тахограф на экране пишет «Обнови ПО», то дополнительно ничего делать не нужно

Далее снова выбираем **Load Settings**, в открывшемся окне выбираем: **Load\_FF.pgs** и нажимаем **Открыть**.

Да, это тот же файл, что зашивали на плату А. Он одинаковый для обеих плат.

Нажимаем **Program Device.**

Дожидаемся сообщения **"Device Programmed and Verified"** в нижнем окне программы.

После успешного программирования файла **Load\_FF**, снова открываем меню **Load Settings** и в открывшемся окне выбираем файл в зависимости от модификации тахографа:

ТЦА-02НК ("длинный") – **V03\_B\_Long.pgs** ТЦА-02НК исполнение "У"("короткий") – **V04\_B\_Short\_1712.pgs**

## Нажимаем **Открыть -> Program Device.**

Дожидаемся сообщения **"Device Programmed and Verified"** окне программы. Отсоединяем программатор. Отключаем и включаем электропитание тахографа.

Дожидаемся сообщения **"Прекращение электропитания"** на экране тахографа.

Делаем распечатку технических данных с тахографа, проверяем правильность отображения информации, версию прошивки и калибровку.